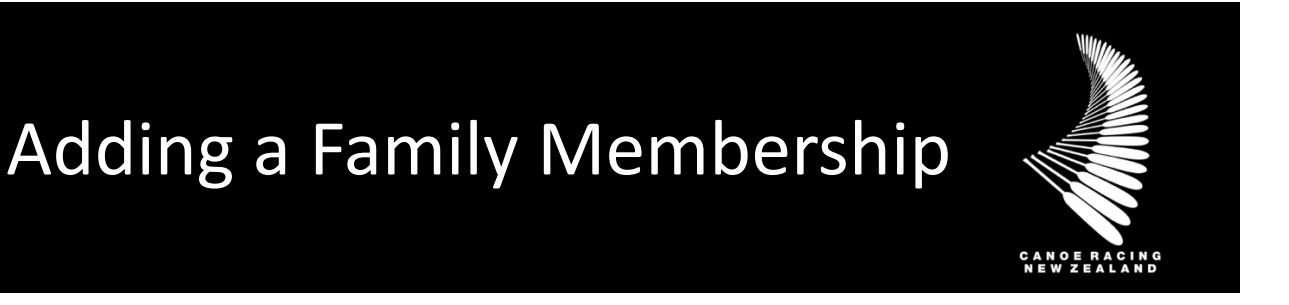

This guide has been designed for club members wanting to take out Club Membership for themselves and their family members. This guide will walk you through the process of adding existing profiles to your family, adding new members to your family and purchasing membership for all who require it.

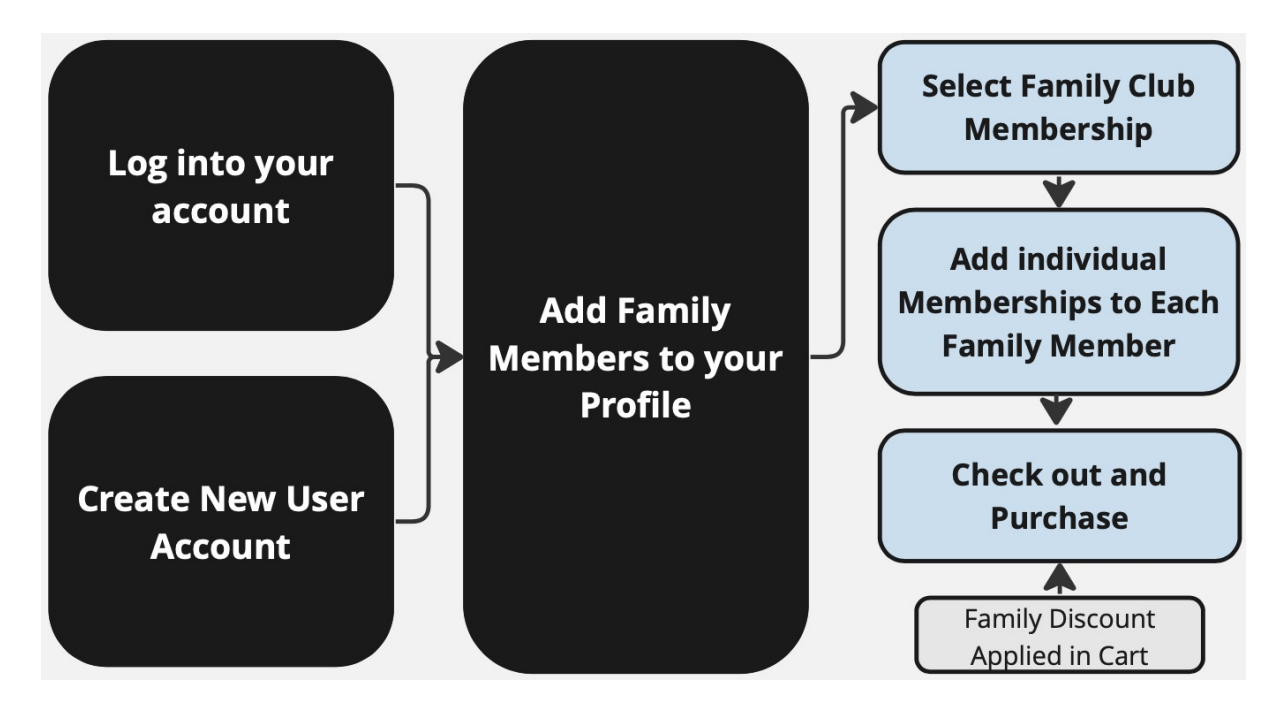

*NB: Some clubs may not offer a Family Club Membership.*

If unsure, if you have any questions or if you require assistance, please contact us at [membership@crnz.org](mailto:membership@crnz.org) or contact your club membership manager.

## Log in

Head to crnz.justgo.com and LOG IN or;

Sign Up to create a user profile.

*To log in you will need your username to access your account. Your username will likely be your email address.*

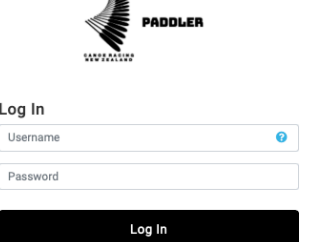

 $\overline{\phantom{a}}$ 

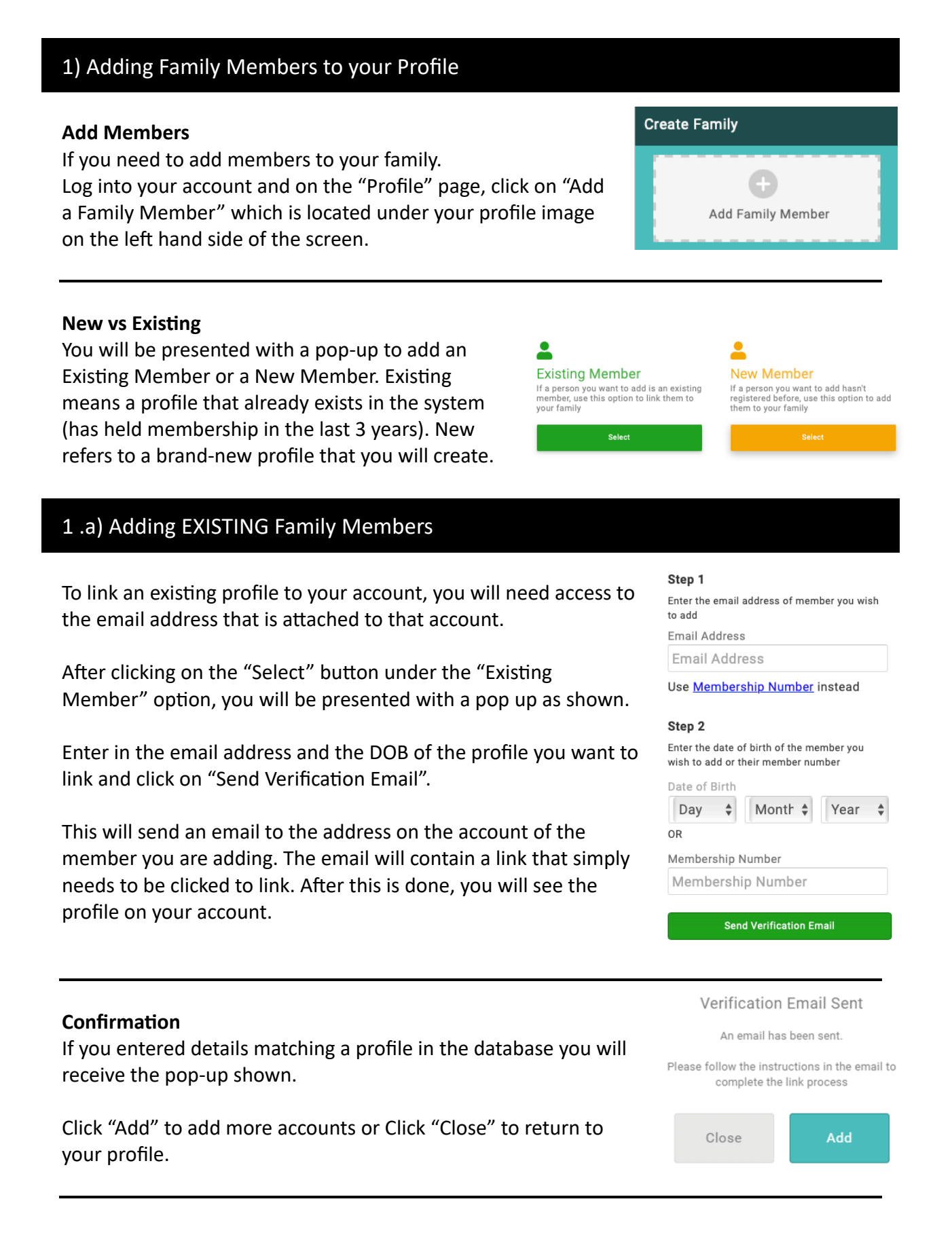

#### **Incorrect Details**

If the details you entered to do not match a profile on record you will receive a message advising you as such.

You can contact your Club or Canoe Racing NZ at [membership@crnz.org](mailto:membership@crnz.org) to assist in linking members.

# 1 .b) Adding NEW Family Members

### **Adding/Creating New Family Member Profiles**

To create a new profile, click on the "Select" button under the "New Member" option, you will be presented with a pop up to the side to create a new profile.

You will see that certain fields such as mobile, email address and physical address are prepopulated with the details from your own account. Add this family member to the same clubs as me.

Back

Unable to find a matching member. This could be because the dob or Member ID is incorrect or they don't exist, please contact admin@azolve.com or use the Add New Member function.

I declare that I have permission to add. update and maintain this person's information on JustGo.

Continue

After entering their details, click on the "Add this family Member to the same clubs as me" option to link them to your Club, then click the "Sign Up" button at the bottom.

#### **Confirmation**

You will receive a confirmation pop-up upon successful creation of a new profile. This profile will now appear under your family area in your profile.

The profile that is now linked to your acocunt will need to do a reset password to access the newly created profle.

On the pop-up you can select "Add another profile" to create additional members or you can click on "close" to be taken to your profile.

Success! You have sccessfully added Bat Man to your family.

What Next?

Add another member

Close

# 2) Purchasing a Family Club Membership

### **Family Members**

After logging into your account, you will be able to see who is linked to your profile.

When on your "Profile" page, under your profile image you will see your family name (Likely your surname) and tile for each of the profiles linked to your account.

## **Membership**

Click "Membership" at the top of the page.

You will then be able to select your Club, add a new Club if required, or click on the RENEW button.

Each of these will take you to the Membership Offerings at your chosen Club.

*NOTE: If you have a current membership and selected your Club Tile rather than "RENEW", you will then need to click the "ADD" tile.* 

#### **Family Option**

Click on the Family Membership Tile.

In doing so the page will load with all of your linked family members beneath the tile (you may need to scroll down).

*Note: If you cannot see the Family membership option, check first to see that it is not off the screen as you can scroll across. Failing this, contact your Club as it means they have not turned this option on.* 

Select a membership

Membership

Adult

## **Select Membership**

Click on "Select Membership" under each of the family members names.

You will be presented with a pop-up of available Memberships for that profile. Any Rules that the Club has set up, such as age restrictions, will determine which Memberships you can see for each Member.

To select a Membership, click on the Tick to the right. In doing so, the pop up will close.

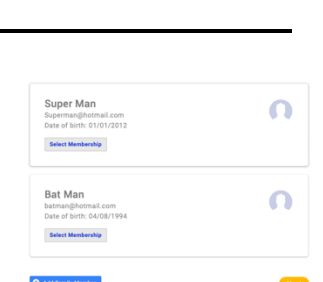

Price

\$50

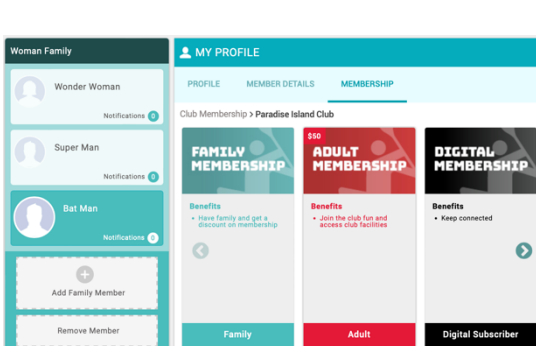

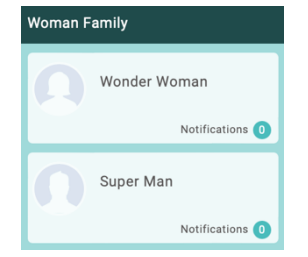

 $\times$ 

#### **Finalise Selection**

After making a selection for all Members, click on the "Next" button at the bottom of the page.

You will then be taken to a page to complete any additional information on each of the members. Emergency contacts, additional purchases and any additional information the club requires from you.

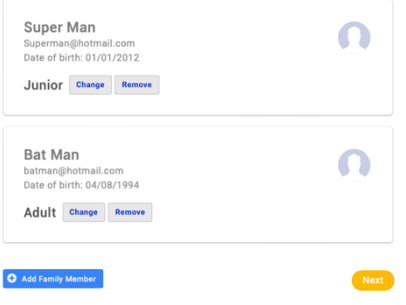

#### **Checkout**

When in the Checkout, you will see the details for each of your family members and the Membership that you selected (as well as the automatically assigned CRNZ membership).

To finalise your membership, click on "Pay with Card"

You will then receive a pop-up to enter in your credit card details. When complete, click on the "Pay" button at the bottom. Upon payment you will be taken to a successful payment screen. From the right-hand side of the screen you can select to download your invoice.

Your invoice will also be emailed to you.

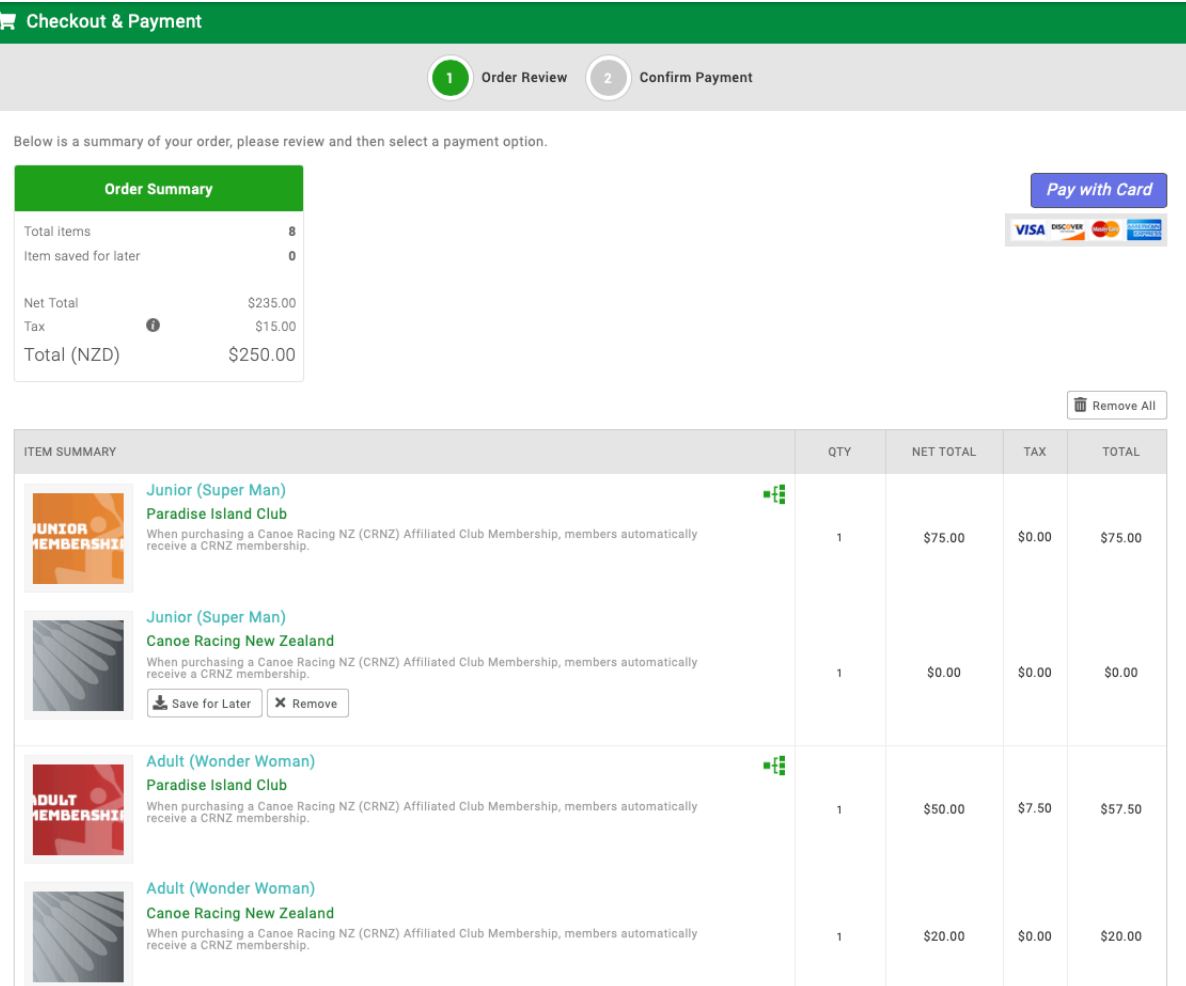